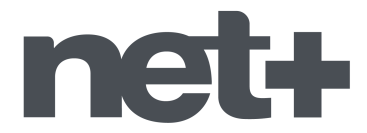

## **Procédure de recherche automatique de chaînes TV numériques** *Téléviseurs de la marque PANASONIC*

1. Munissez-vous de la télécommande du téléviseur et allumez votre téléviseur sur une des chaînes.

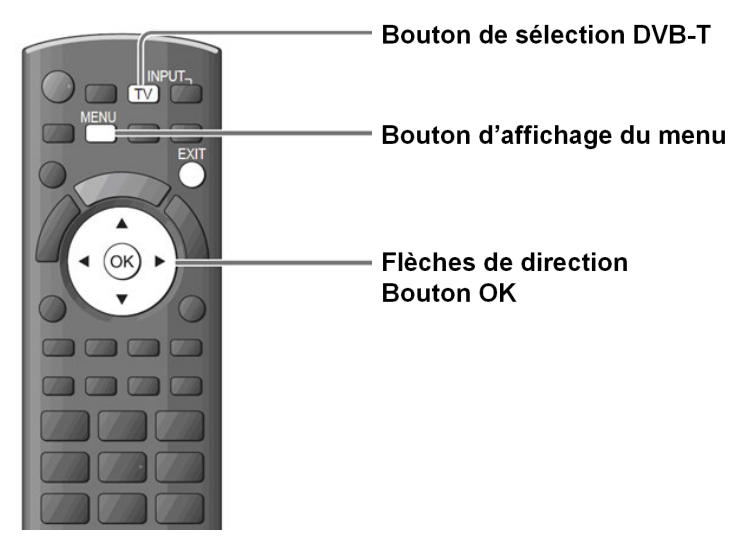

2. Appuyez sur la touche **MENU** de la télécommande, un menu principal s'affiche sur l'écran du téléviseur.

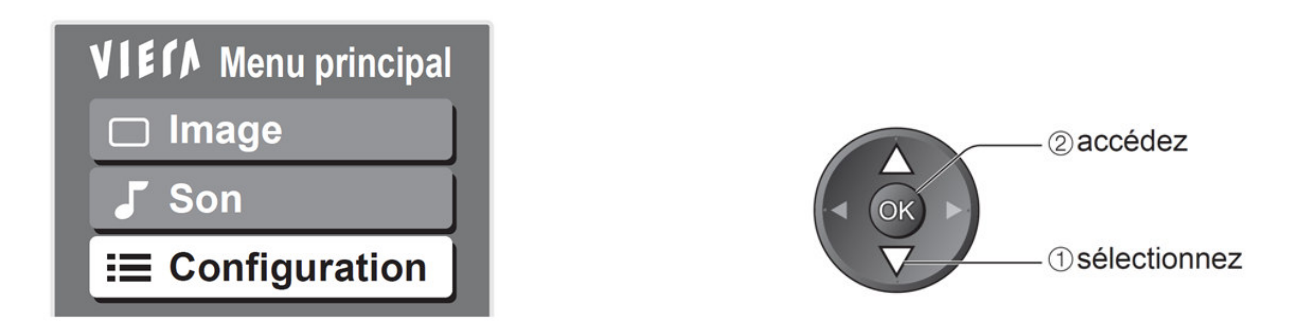

3. Sélectionnez, en utilisant les flèches de direction sur la télécommande pour se déplacer, le choix **« Configuration »** dans le menu, puis cliquez sur la touche **OK** de votre télécommande. Un nouveau menu s'affiche alors à l'écran.

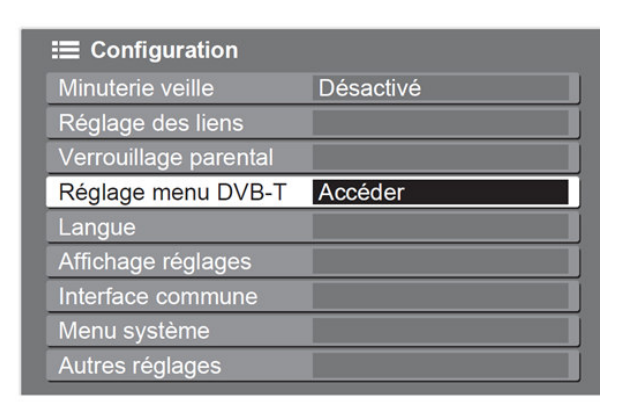

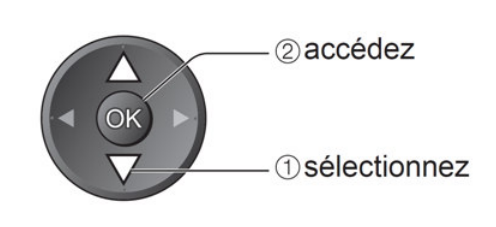

4. Sélectionnez, en utilisant les flèches de direction sur la télécommande pour se déplacer, le choix **« Réglage menu DVB-T »** ou **« Réglage »** dans le menu, puis cliquez sur la touche **OK** de votre télécommande. Un nouveau menu s'affiche alors à l'écran.

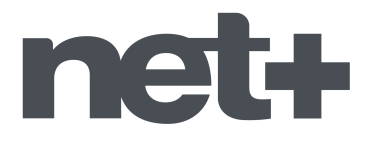

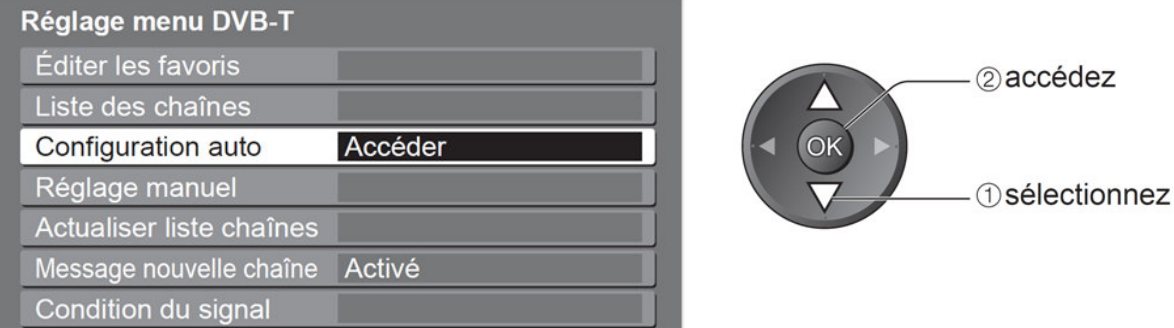

5. Sélectionnez, en utilisant les flèches de direction sur la télécommande pour se déplacer, le choix **« Configuration auto »** dans le menu, puis cliquez sur la touche **OK** de votre télécommande.

Un message s'affiche alors à l'écran : **« Toutes les données DVB-T vont être effacées »** ou **« Tous les programmes vont être effacés »**.

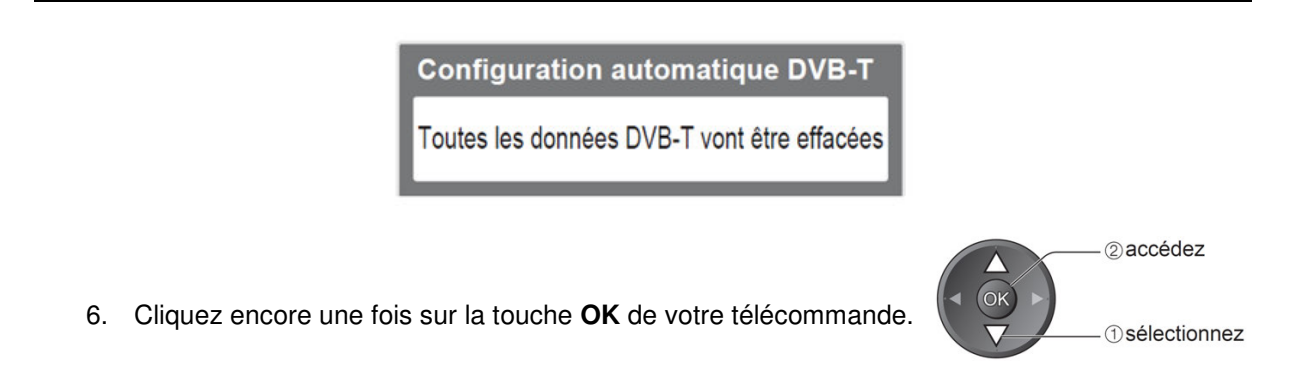

La recherche automatique des chaînes est lancée.

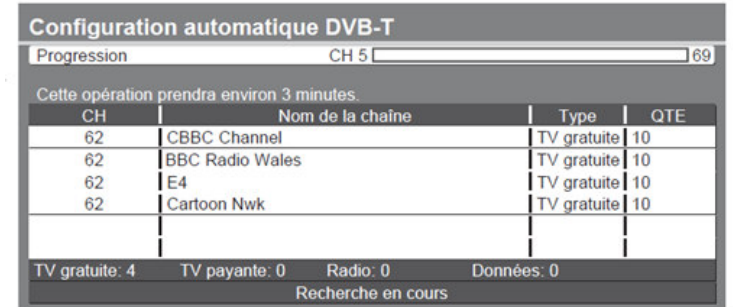

Vous voyez la progression qui s'affiche sur l'écran du téléviseur. Attendez la fin de cette recherche qui dure quelques minutes, le téléviseur revient normalement automatiquement en mode affichage des chaînes dès que la mémorisation automatique des chaînes est terminée. Si ce n'est pas le cas appuyez encore une fois sur la touche **OK** de votre télécommande.

Vos chaînes ont ainsi été mémorisées dans le téléviseur.